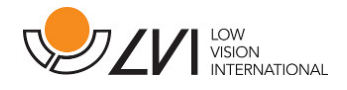

# Anwenderhandbuch

# MagniLink ChromeViewer

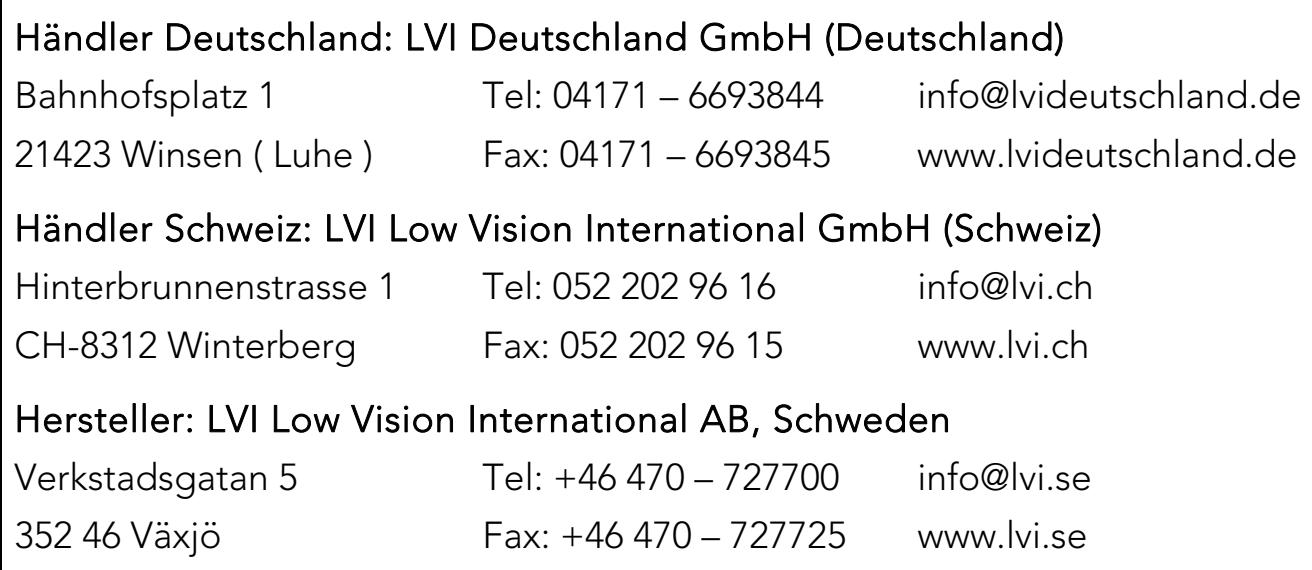

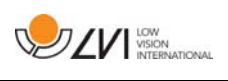

# Inhaltsverzeichnis

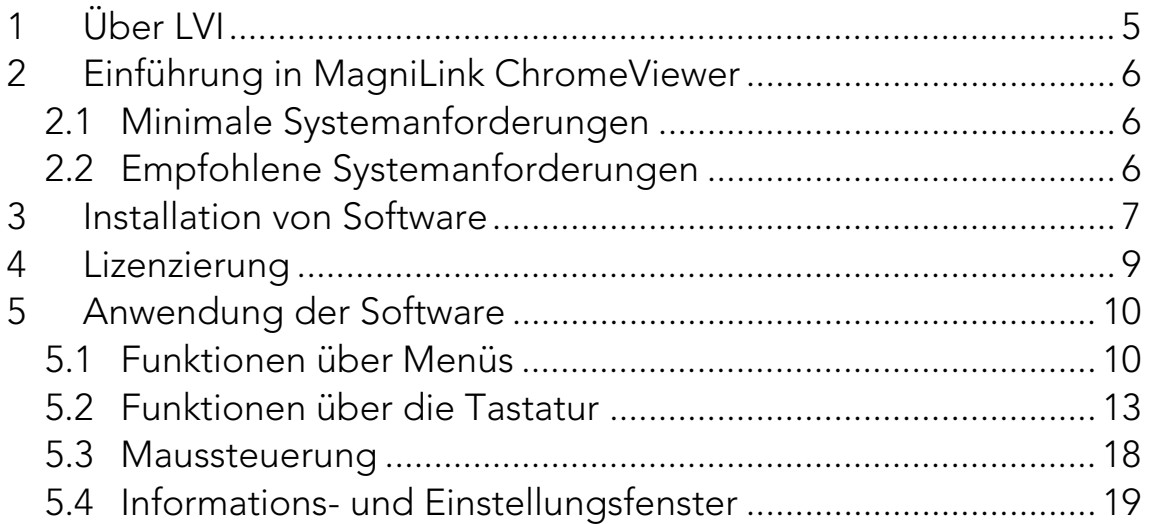

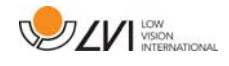

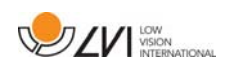

# 1 Über LVI

LVI Low Vision International wurde 1978 gegründet. Das Unternehmen gehört zu den weltweit führenden Herstellern von Bildschirm-Lesesystemen für Sehbehinderte. Neue Produkte werden von uns in enger Zusammenarbeit mit Kunden und medizinischem Fachpersonal entwickelt. LVI ist qualitätszertifiziert gemäß ISO 9001 und umweltschutzzertifiziert gemäß ISO 14001.

Die Information in diesem Handbuch wurde sorgfältig geprüft und als richtig befunden. Dennoch übernimmt LVI keinerlei Verantwortung für Ungenauigkeiten, die in diesem Handbuch enthalten sein könnten. LVI ist in keinem Fall haftbar für direkte, indirekte, besondere, exemplarische, zufällige oder Folgeschäden, die aus Fehlern oder Auslassungen in diesem Handbuch resultieren.

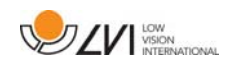

## 2 Einführung in MagniLink ChromeViewer

Mit dem Programm MagniLink ChromeViewer können Bilder von einem MagniLink-Kamerasystem auf einem Chromebook angezeigt werden. Das Programm ermöglicht die Steuerung von Kameraeigenschaften wie Vergrößerungsfaktor, künstliche Farben und Helligkeit.

## 2.1 Minimale Systemanforderungen

- Chrome OS-Version 59
- Zwei integrierte USB 2.0-Ports.
- Intel Celeron, 2 GB RAM

## 2.2 Empfohlene Systemanforderungen

- Ein integrierter USB 3.0-Port des Typs A
- Intel i5-Prozessor
- 4 GB RAM

LVI empfiehlt ein Intel-basiertes Chromebook mit einer MagniLink-Kamera, da es bei ARM-basierten Chromebooks zu Kompatibilitätsproblemen gekommen ist.

Unter Umständen ist ein USB 3.0 Y-Kabel erforderlich, um das Kamerasystem mit ausreichend Strom zu versorgen. Wird ein USB Y-Kabel verwendet, stehen für das MagniLink-Kamerasystem zwei USB-Ports zur Verfügung.

LVI hat die Software auf mehreren Intel-basierten Chromebooks problemlos getestet, was aber nicht garantiert, dass das System auf sämtlichen Chromebooks funktioniert, die den Spezifikationen entsprechen. LVI empfiehlt, die Software auf dem Chromebook zu testen, auf dem das System verwendet werden soll, um die Kompatibilität sicherzustellen. Leistungsfähigere Computer bieten eine bessere Kameraleistung.

Bitte beachten Sie, dass für die Lizenzierung sowie für die OCR-Nutzung in ChromeViewer eine Internetverbindung erforderlich ist.

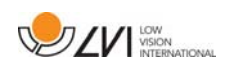

## 3 Installation von Software

MagniLink ChromeViewer kann vom Chrome Web Store heruntergeladen werden. Wenn Sie die Anwendung mit der Suchfunktion des Chrome Web Store nicht finden können, rufen Sie die Installationsseite einfach über den Link auf unserer Website direkt auf.

Der Link öffnet eine neue Seite mit dem Chrome Web Store und MagniLink ChromeViewer ist automatisch ausgewählt.

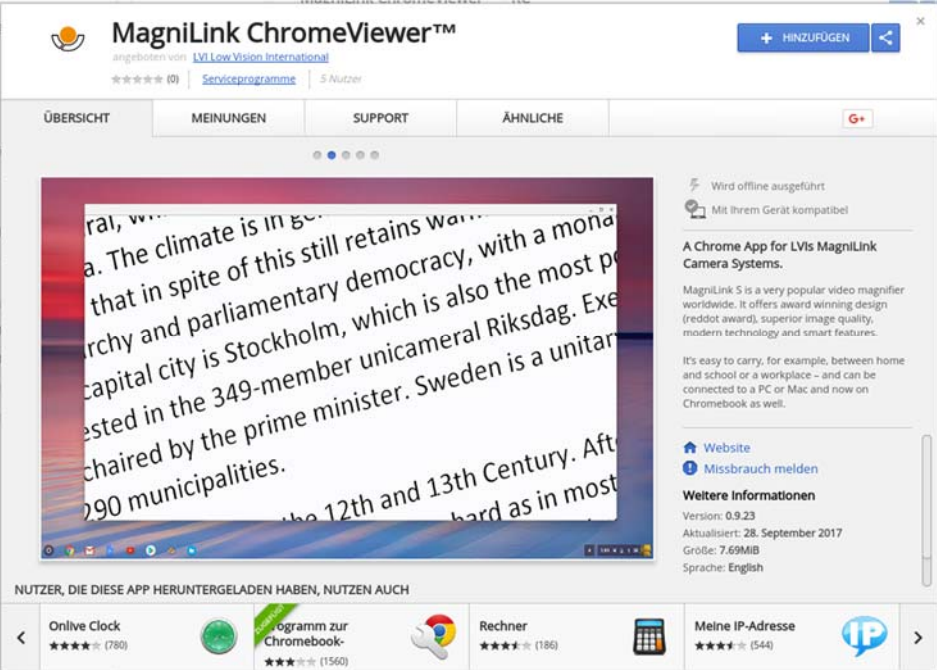

Klicken Sie auf HINZUFÜGEN, um die Installation zu starten.

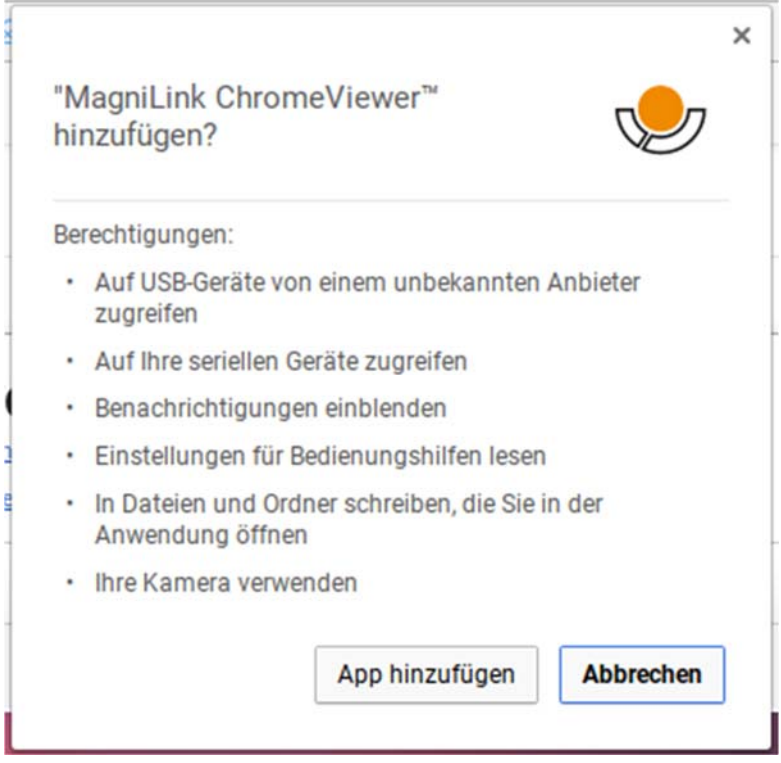

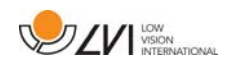

In einem Informationsfeld werden die Funktionen der Anwendung erläutert. Klicken Sie auf App hinzufügen, um fortzufahren.

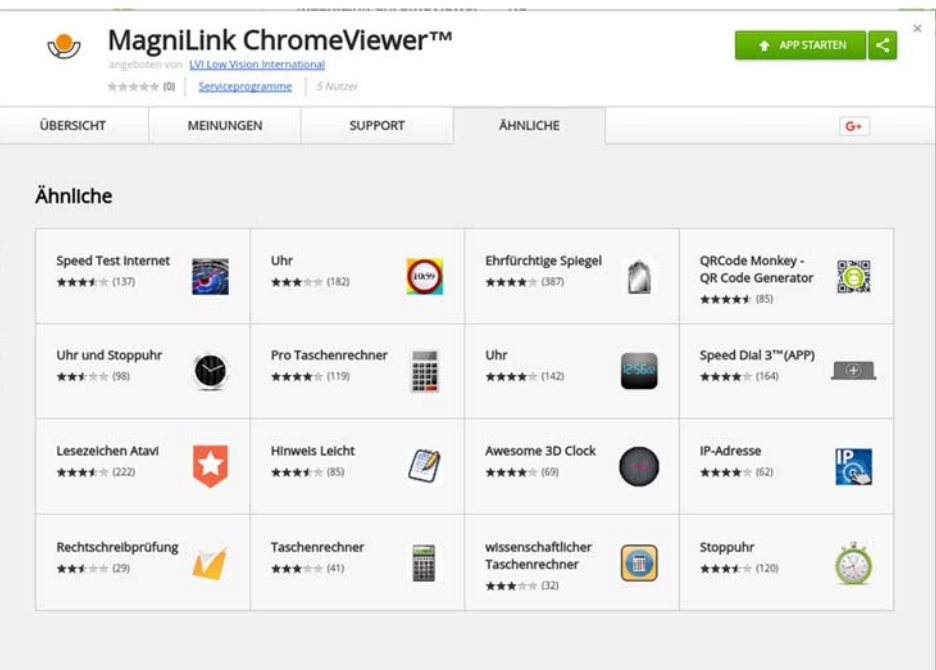

Nach Abschluss der Installation können Sie die Anwendung starten, indem Sie auf APP STARTEN klicken oder in der Apps-Übersicht nach der Anwendung suchen.

Sie können MagniLink ChromeViewer über die Apps-Übersicht auch dauerhaft im Startbereich anheften.

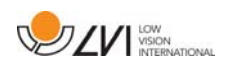

## 4 Lizenzierung

Für den OCR-Zugriff mit MagniLink ChromeViewer benötigen Sie eine Lizenz. Eine OCR-Lizenz kann ausschließlich über ChromeViewer erworben werden und ist mit dem Google-Konto verknüpft, über das der Kauf getätigt wurde. Das heißt, Sie sind nicht auf einen einzigen Computer beschränkt, sondern können OCR in ChromeViewer über Ihr Google-Konto auf jedem beliebigen Chromebook nutzen.

Zum Kauf einer OCR-Lizenz in ChromeViewer klicken Sie beim Start bitte auf den Buchstaben V. Daraufhin wird ein Dialogfeld mit dem genauen Preis und einer Kaufschaltfläche angezeigt. Klicken Sie auf die Kaufschaltfläche und führen Sie die angegebenen Schritte aus. Danach können Sie wieder zu ChromeViewer wechseln.

Wenn Sie eine Lizenz erworben haben, müssen Sie MagniLink ChromeViewer den Zugriff auf Google Drive gestatten. Klicken Sie dazu noch einmal auf V und gehen Sie nach der Anleitung vor. Danach können Sie wieder zu ChromeViewer wechseln und die OCR-Verarbeitung starten.

Beachten Sie, dass OCR mit ChromeViewer die folgenden Einschränkungen hat:

- Für die Lizenzierung sowie für die Nutzung von OCR in MagniLink ChromeViewer ist eine Internetverbindung erforderlich.
- Listen, Tabellen, Spalten, Fußnoten und abschließende Kommentare werden wahrscheinlich nicht identifiziert.

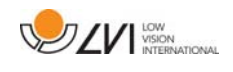

## 5 Anwendung der Software

## 5.1 Funktionen über Menüs

Die Anwendung besteht aus einem Fenster mit Registerkarten und Gruppen von Schaltflächen. Es steht eine Registerkarte für die Anwendungseinstellungen und eine weitere Registerkarte für die Bedienung der Kamera zur Verfügung. Wenn Sie eine Lizenz erworben haben, ist auch eine Registerkarte für Text vorhanden, der mit OCR verarbeitet wurde.

## 5.1.1 Registerkarte Kamera

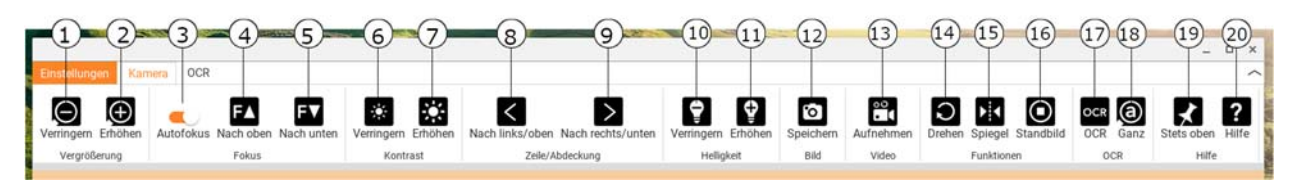

#### 1. Vergrößerung verringern

#### 2. Vergrößerung erhöhen

#### 3. Autofokus sperren

Sperrt den Autofokus-Modus. Diese Funktion ist praktisch, wenn man von Hand schreiben möchte. Der Autofokus ändert sich in diesem Fall nicht, ganz gleich, ob man mit einem Stift oder mit der Hand schreibt. Erneutes Drücken aktiviert den Autofokus wieder.

#### 4. Fokus hoch

Reduziert den Fokusabstand. Bei Verwendung dieser Funktion wird der Autofokus deaktiviert.

#### 5. Fokus herunter

Vergrößert den Fokusabstand. Bei Verwendung dieser Funktion wird der Autofokus deaktiviert.

- 6. Verringert Helligkeit und Kontrast
- 7. Erhöht Helligkeit und Kontrast

#### 8. Hilfslinie/Zeilenabdeckung links/aufwärts

Stellen Sie die Position der Hilfslinie ein. Drücken Sie die Taste, um die Hilfslinie nach links zu bewegen. Halten Sie die Taste gedrückt, um die Hilfslinie horizontal zu stellen und nach oben zu bewegen. Die Hilfslinie wird zu einer vertikalen Zeilenabdeckung, welche den Anzeigebereich verkleinert. Um die Zeilenabdeckung horizontal zu stellen, drücken Sie die Taste erneut.

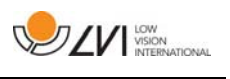

## 9. Hilfslinie/Zeilenabdeckung rechts/abwärts

Entspricht dem vorherigen Befehl, aber in der entgegengesetzten Richtung.

- 10. Helligkeit der Lampe verringern
- 11. Helligkeit der Lampe erhöhen

#### 12. Momentaufnahme machen

Das Dialogfeld "Speichern unter" erscheint. Dann werden automatisch ein Dateiname (mit aktuellem Datum und Uhrzeit) und ein Ordner (Downloads) vorgeschlagen. Drücken Sie einfach die Eingabetaste, um das Bild zu speichern. Wenn Sie das Bild an anderer Stelle speichern wollen, können Sie den Speicherort manuell ändern.

#### 13. Start/Stopp Videoaufnahme

Drücken Sie die Taste, um das Dialogfeld "Speichern unter" aufzurufen. Dann werden automatisch ein Dateiname (mit aktuellem Datum und Uhrzeit) und ein Ordner (Downloads) vorgeschlagen. Drücken Sie die Eingabetaste, um das Video unter dem vorgeschlagenen Namen zu speichern. Wenn Sie das Video in einem anderen Ordner oder unter einem anderen Namen speichern möchten, können Sie beides in diesem Dialogfeld ändern. Drücken Sie die Taste erneut, um die Aufnahme zu stoppen.

#### 14. Kamerabild drehen

Dreht das Kamerabild im Uhrzeigersinn.

#### 15. Kamerabild spiegeln

Drücken Sie erneut, um das Spiegelbild umzukehren.

#### 16. Kamerabild einfrieren

Drücken Sie erneut, um das eingefrorene Bild wieder freizugeben.

# 17. OCR-Verarbeitung

Die OCR-Verarbeitung erfolgt für das gesamte Kamerafenster.

#### 18. Ganzes Bild

Wenn dies aktiv ist, wird das gesamte Kamerabild gezeigt. Bearbeiten Sie andernfalls das Bild, je nachdem, wie groß das Kamerabild ist.

#### 19. Stets oben

Aktiviert/deaktiviert "Stets oben". Wenn "Stets oben" aktiviert ist, wird das Kamerabild über anderen offenen Anwendungen angezeigt. Es kann also ein anderes Programm, beispielsweise Word, im Fokus stehen und Sie können damit arbeiten, während Sie das Kamerabild sehen.

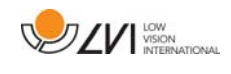

#### 20. Hilfe

Öffnet die Bedienungsanleitung in der Standardanwendung für die Anzeige von PDF-Dateien.

## 5.1.2 Registerkarte OCR

Die folgende Registerkarte wird nur angezeigt, wenn eine OCR-Lizenz vorliegt und in den beiden vorhergehenden Wochen ein MagniLink-Kamerasystem angeschlossen wurde.

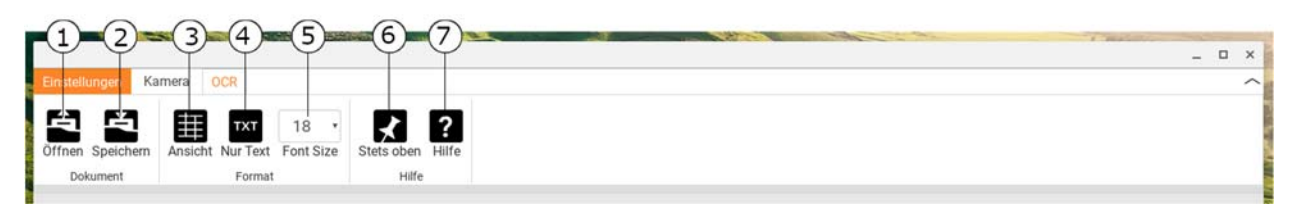

#### 1. Offenes Dokument (mit OCR-Verarbeitung)

Ein Dialogfeld öffnet sich. Wählen Sie in diesem Dialogfeld die Datei aus, die geöffnet werden soll. Es ist möglich, PDF-Dateien und Bilddateien in den Formaten .bmp, .jpg, .png, .gif und .tiff sowie gespeicherte und mit OCR verarbeitete Dateien zu öffnen.

#### 2. Dokumente speichern

Ein Dialogfeld öffnet sich. Ein Dateiname (Datum und Uhrzeit von heute) wird automatisch vorgeschlagen.

#### 3. Ansicht

Zwischen Listenansicht und Gitteransicht umschalten.

#### 4. Nur Text

Zwischen der Anzeige von nur Text bzw. Text + Bild umschalten.

#### 5. Schriftgröße

#### 6. Stets oben

Aktiviert/deaktiviert "Stets oben"

#### 7. Hilfe

Öffnet die Bedienungsanleitung in der Standardanwendung für die Anzeige von PDF-Dateien.

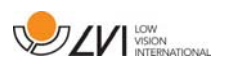

## 5.2 Funktionen über die Tastatur

Die MagniLink-Kamera wird als Chrome-App angezeigt und die meisten Funktionen können über die Tastatur gesteuert werden. Die Tastenkürzel vieler Menüs können geändert werden. Unten finden Sie die Standardeinstellungen für Tastenkürzel.

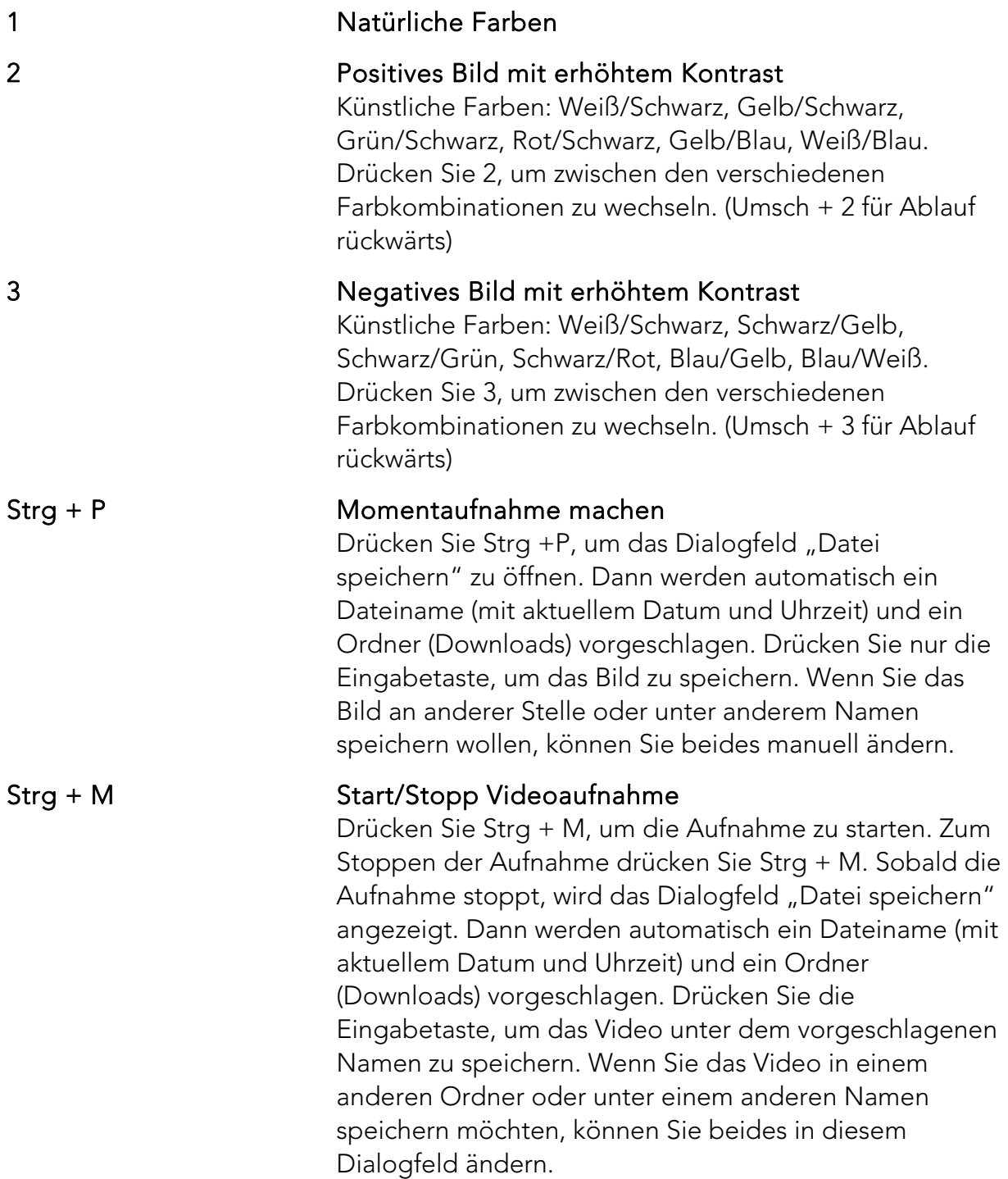

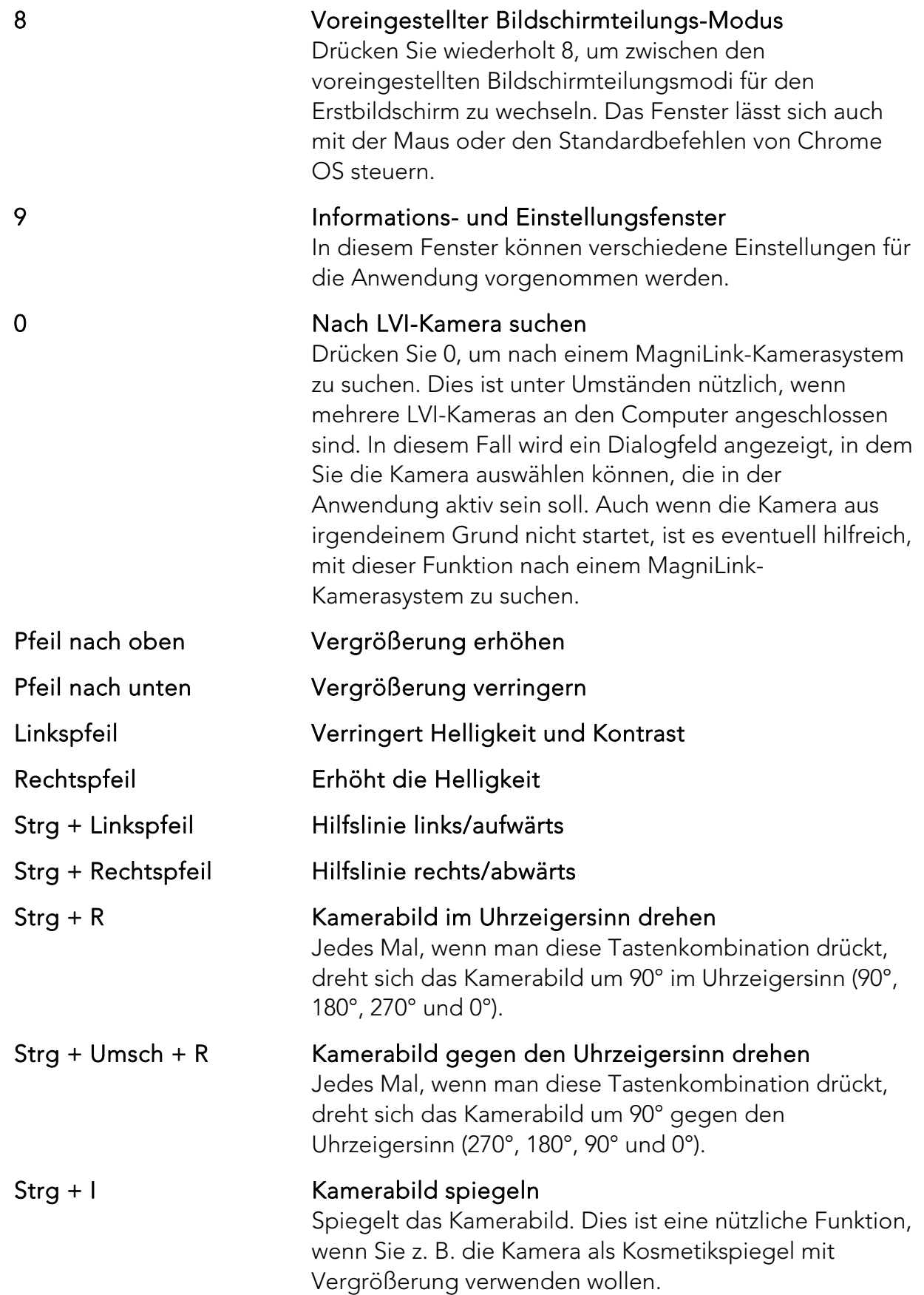

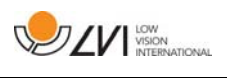

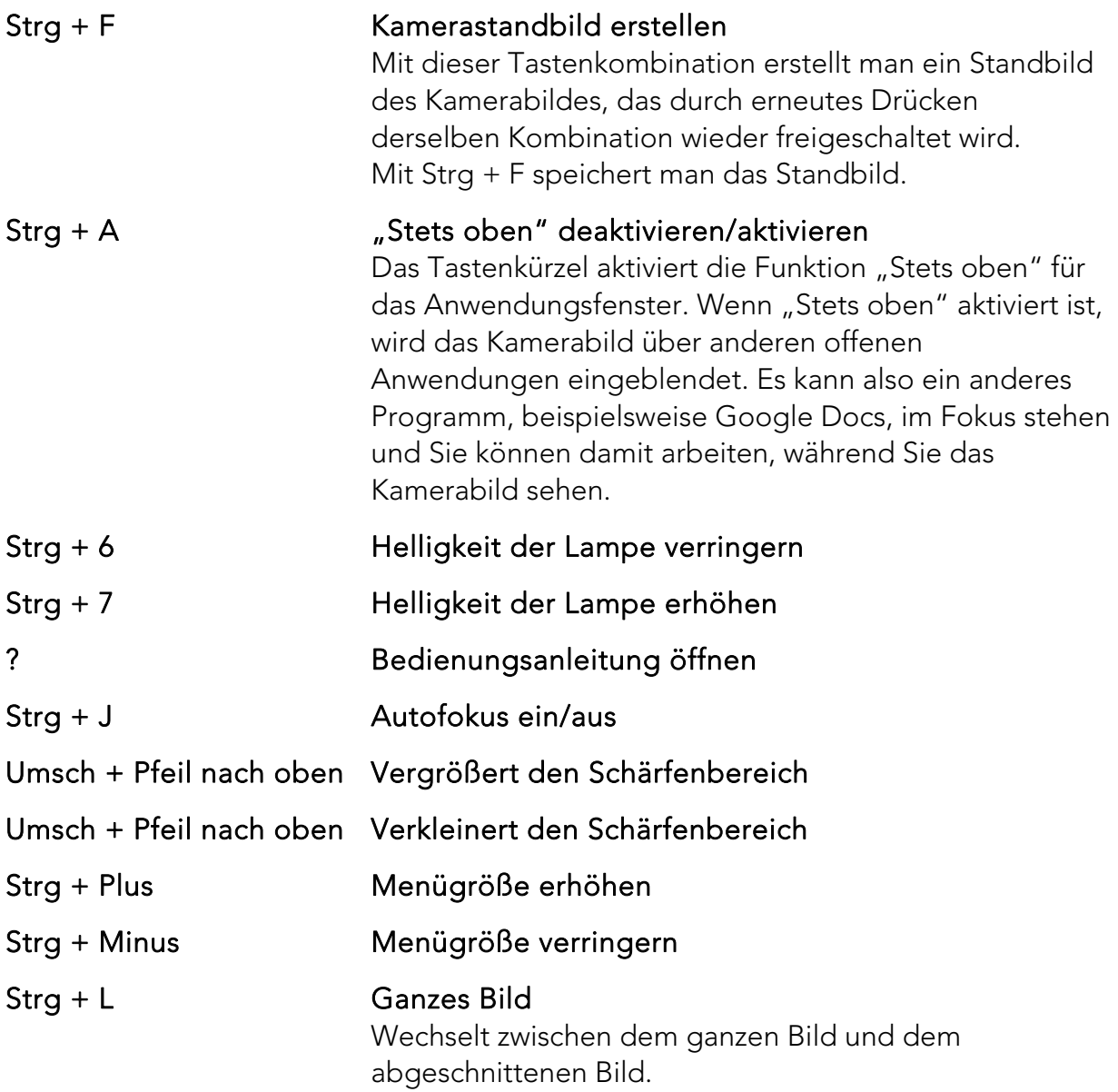

Für folgende Befehle ist ein Google-Konto mit OCR-Lizenz erforderlich. Außerdem muss in den beiden vorhergehenden Wochen ein MagniLink-Kamerasystem angeschlossen worden sein.

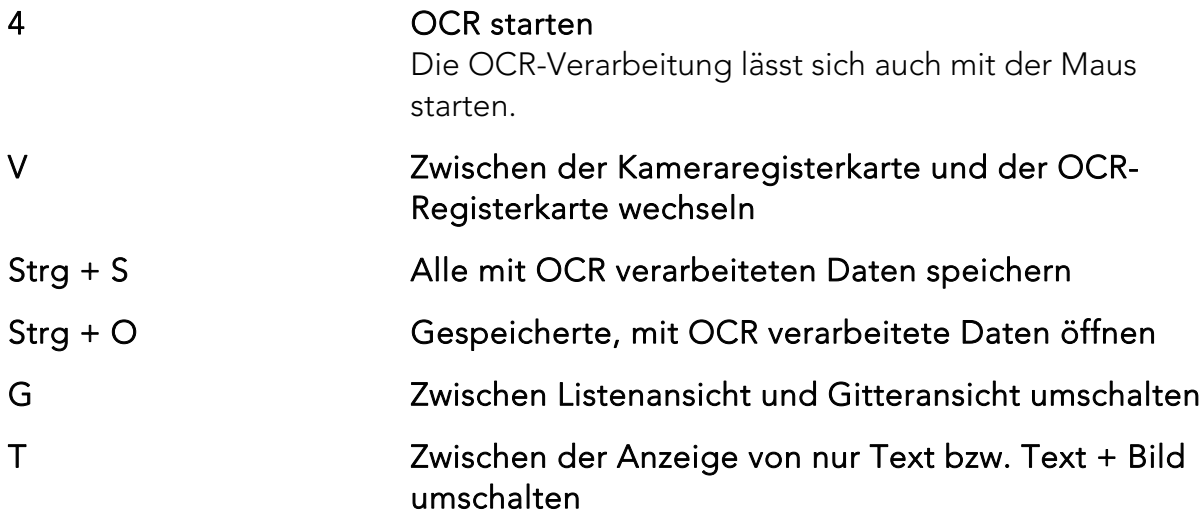

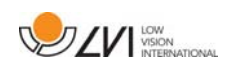

## 5.2.1 Verwenden Sie die integrierte Bildschirmlesesoftware.

Die eingebaute Bildschirmlesesoftware ChromeVox wird zum Lesen von OCR-verarbeiteten Texten verwendet. Mit dem Tastenkürzel Strg + Alt + Z kann ChromeVox jederzeit aktiviert oder deaktiviert werden.

ChromeVox unterstützt beim Lesen folgende Sprachen, ohne dass dafür ein Add-on aus dem Chrome-Webstore installiert werden muss:

- Deutsch
- Spanisch
- Französisch
- Italienisch
- Niederländisch
- Englisch
- Portugiesisch (Brasilien)
- Englisch (Indien)
- Indonesisch
- Hindi
- Koreanisch
- Android (wenn das Chromebook, das Sie verwenden, Android-Apps unterstützt)

Wenn Sie ein Chromebook verwenden, das Android-Apps unterstützt, können Sie auf noch mehr Stimmen zugreifen. Wählen Sie Android in der Liste, wenn Sie die Stimme für ChromeVox ändern, und ändern Sie dann die Stimme über die Android-Einstellungen. Sie finden die Android-Einstellungen über Einstellungen > Google Play Store > Android-Einstellungen verwalten. Gehen Sie zu Bedienungshilfen > Sprachausgabe und zu den Einstellungen für die Google Sprachausgabe und andere Sprachen. Normalerweise ist die Sprache auf die Systemsprache eingestellt und muss daher nicht geändert werden.

Die unter Android verfügbaren Sprachen sind:

- Dänisch
- Finnisch
- Norwegisch
- Schwedisch

MagniLink ChromeViewer

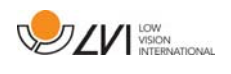

Wenn Ihr Chromebook keine Android-Apps unterstützt und Ihre Sprache nicht verfügbar ist, können Sie Stimmen von Drittanbietern über den Chrome Web Store kaufen.

## 5.2.1.1 Navigieren

Wenn ChromeVox läuft, können Sie alle mit OCR verarbeiteten Dokumente durchgehen, beispielsweise mit der Tabulatortaste. Sie können auch Zeile für Zeile, Wort für Wort oder buchstabenweise navigieren. Die folgende Tabelle enthält einige häufig benötigte Tastenkürzel.

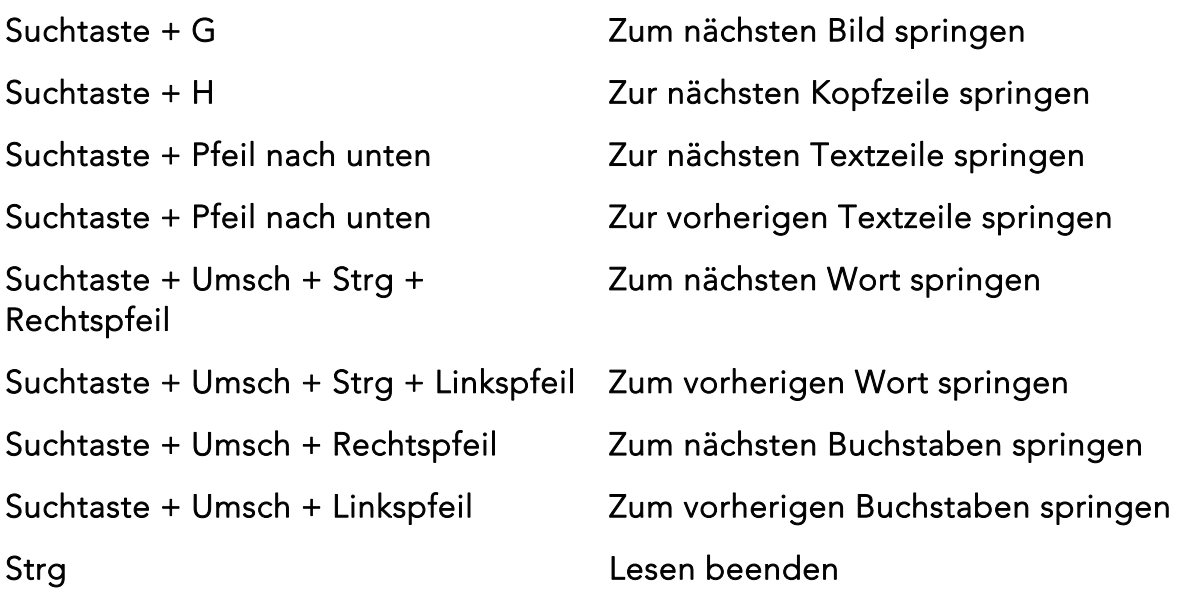

Sie können das Lesen auch starten, indem Sie auf den Text klicken, den Sie vorgelesen haben möchten.

## 5.2.1.2 Sprache wechseln

- 1. Halten Sie die Suchtaste gedrückt und klicken Sie zweimal auf den Buchstaben O.
- 2. Unter "Stimmen" können Sie eine Sprache aus der Liste auswählen.
- 3. Halten Sie Strg + W oder Alt + Tab gedrückt, wenn Sie eine neue Stimme aus der Liste ausgewählt haben.

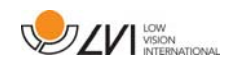

## 5.2.1.3 Geschwindigkeit ändern

Klicken Sie auf Search + . und navigieren Sie zur zweiten Registerkarte Speech.

- Um das Lesen zu verlangsamen, wählen Sie Reduce Reading Speed.
- Um das Lesen zu beschleunigen, wählen Sie Increase Reading Speed.

## 5.3 Maussteuerung

Im Kameramodus dient die Maus zum Markieren eines bestimmten Bereichs für die OCR-Verarbeitung. Zum Markieren eines Bereichs halten Sie die linke Maustaste gedrückt und ziehen den Mauszeiger über den gewünschten Bereich. Wenn Sie den Bereich auf diese Weise ausgewählt haben, lassen Sie die linke Maustaste los. Damit starten Sie die OCR-Verarbeitung.

Sie können auch Bilder auf die Anwendung ziehen und dort ablegen, um die OCR-Verarbeitung dieser Bilder zu starten.

Bitte beachten Sie, dass dafür ein Google-Konto mit OCR-Lizenz und eine Internetverbindung erforderlich sind. Außerdem muss in den beiden vorhergehenden Wochen ein MagniLink-Kamerasystem angeschlossen worden sein.

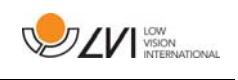

## 5.4 Informations- und Einstellungsfenster

Das Informations- und Einstellungsfenster besteht aus zahlreichen Reitern, die Anwendungsinformationen und alternative Einstellungen enthalten.

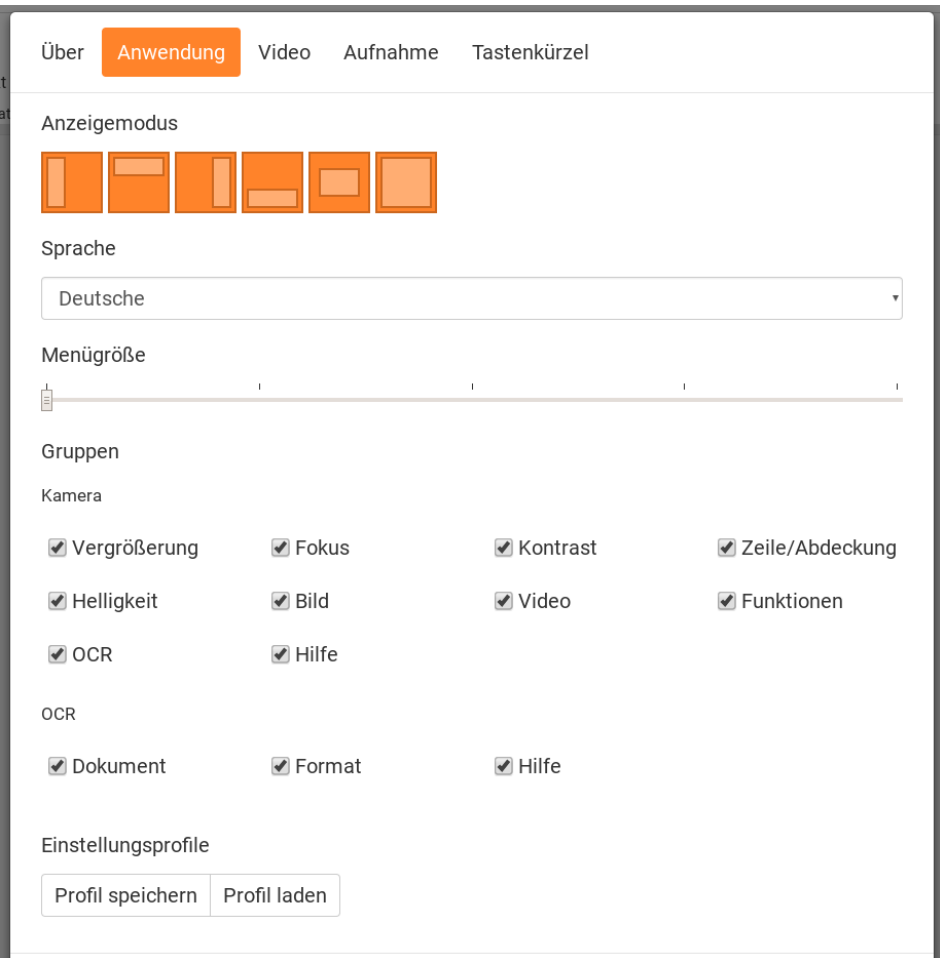

## 5.4.1 Anwendungseinstellungen

#### Bildschirmteilungsmodus

Drücken Sie 8, um den gewünschten Bildschirmteilungsmodus auszuwählen.

#### Sprache

Wechseln Sie die Sprache der Software. Die Software ist auf die Standardsprache des Computers eingestellt. Wenn diese Sprache nicht verfügbar ist, wird automatisch Englisch als Standardsprache ausgewählt.

Verfügbare Sprachen:

- Dänisch
- Englisch
- Finnisch
- Französisch

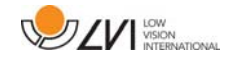

- Niederländisch
- Norwegisch
- Spanisch
- Schwedisch
- Deutsch

#### Menügröße

Die Größe der Menüs und Tasten kann hier geändert werden.

#### Gruppen

Es ist möglich, die Gruppen von Tasten für die Anzeigen in den Menüs auszuwählen.

#### Profil

Einstellungen importieren oder exportieren Mit der Schaltfläche zum Exportieren von Einstellungen können Sie Ihre aktuellen Einstellungen problemlos beispielsweise auf der Festplatte oder in Google Drive speichern. Mit der Schaltfläche zum Importieren von Einstellungen lassen sich exportierte Einstellungen wieder importieren.

# 5.4.2 Video-Einstellungen

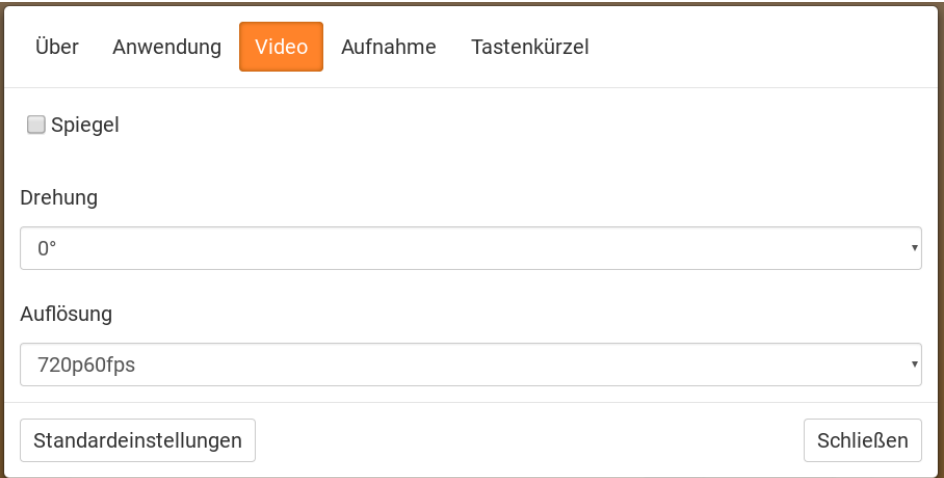

## Spiegelbild

Wenn diese Funktion aktiviert ist, wird das Kamerabild gespiegelt.

#### Bild drehen

 Hier können Sie den Drehwinkel des Kamerabildes einstellen. MagniLink ChromeViewer unterstützt die Drehung des Kamerabildes in folgenden Winkeln: 0°, 90°, 180° und 270°.

#### Auflösung

Wählen Sie aus den verschiedenen Auflösungsoptionen der Kamera. Die beste Bildqualität erhält man, wenn man die höchste Auflösung wählt.

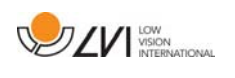

Eine niedrigere Auflösung kann erforderlich sein, wenn die Anwendung auf einem Computer mit niedrigerer Leistung verwendet wird.

## 5.4.3 Aufnahmeeinstellungen

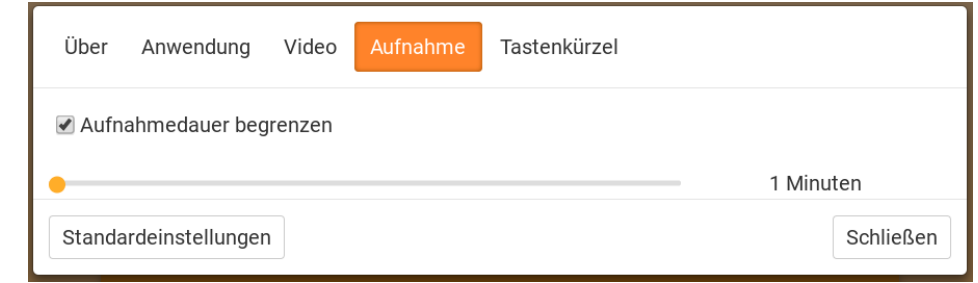

#### Aufnahmedauer begrenzen

Aktivieren Sie diese Funktion, wenn Sie die Aufnahmedauer begrenzen möchten.

#### Dauer in Minuten

Wenn Sie die Aufnahmedauer begrenzen, können Sie hier die maximale Dauer auf einen Wert zwischen 1 und 60 Minuten einstellen.

ChromeViewer kann Videosequenzen von der MagniLink-Kamera im WebM (.webm )-Format aufnehmen. Die Videoaufnahme wird mit der Tastatur (Strg + M) gestartet. Während der Videoaufnahme leuchtet eine rote Lampe rechts unten in der Ecke des Videofensters auf.

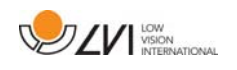

## 5.4.4 Einstellungen für Tastenkürzel

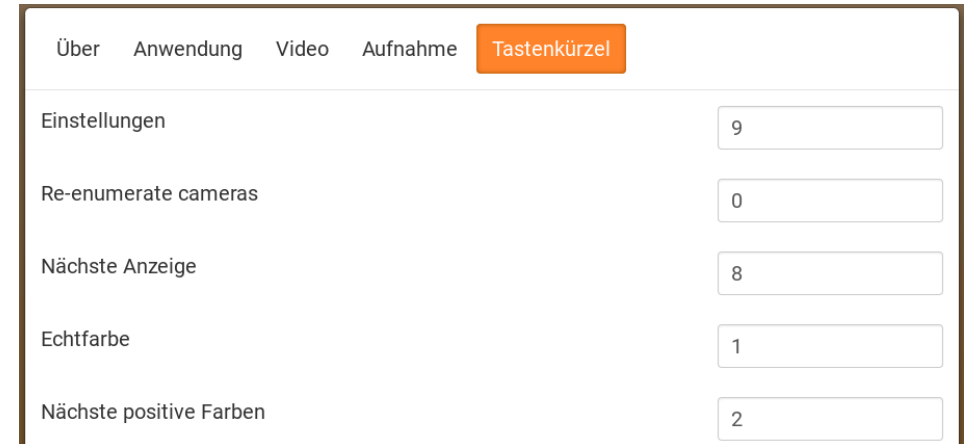

Hier können die Tastenkürzel für die Anwendung geändert werden. Um ein Tastenkürzel zu ändern, gehen Sie mit der Tabulator-Taste zu dem Befehl, der geändert werden soll, drücken Sie die Leer- oder Eingabetaste und geben Sie eine neue Tastenkombination ein. Falls eine Kombination bereits für einen anderen Befehl vergeben ist, wird der andere Befehl gelöscht. Um den Befehl zu ändern, muss eine neue Tastenkombination eingegeben werden.

## 5.4.5 Über die Anwendung

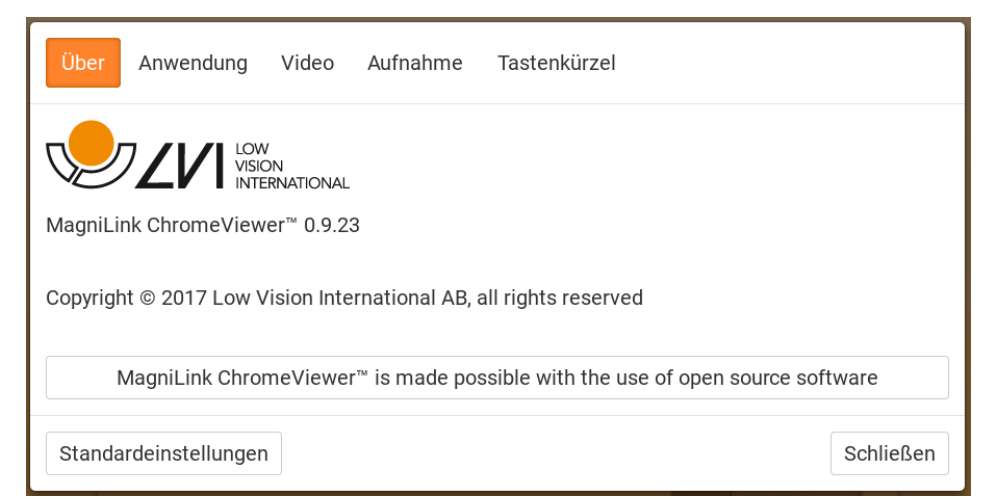

Informationen über Software-Version und Urheberrecht finden Sie auf dieser Registerkarte.

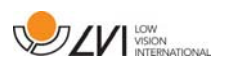

# Alphabetisches Verzeichnis

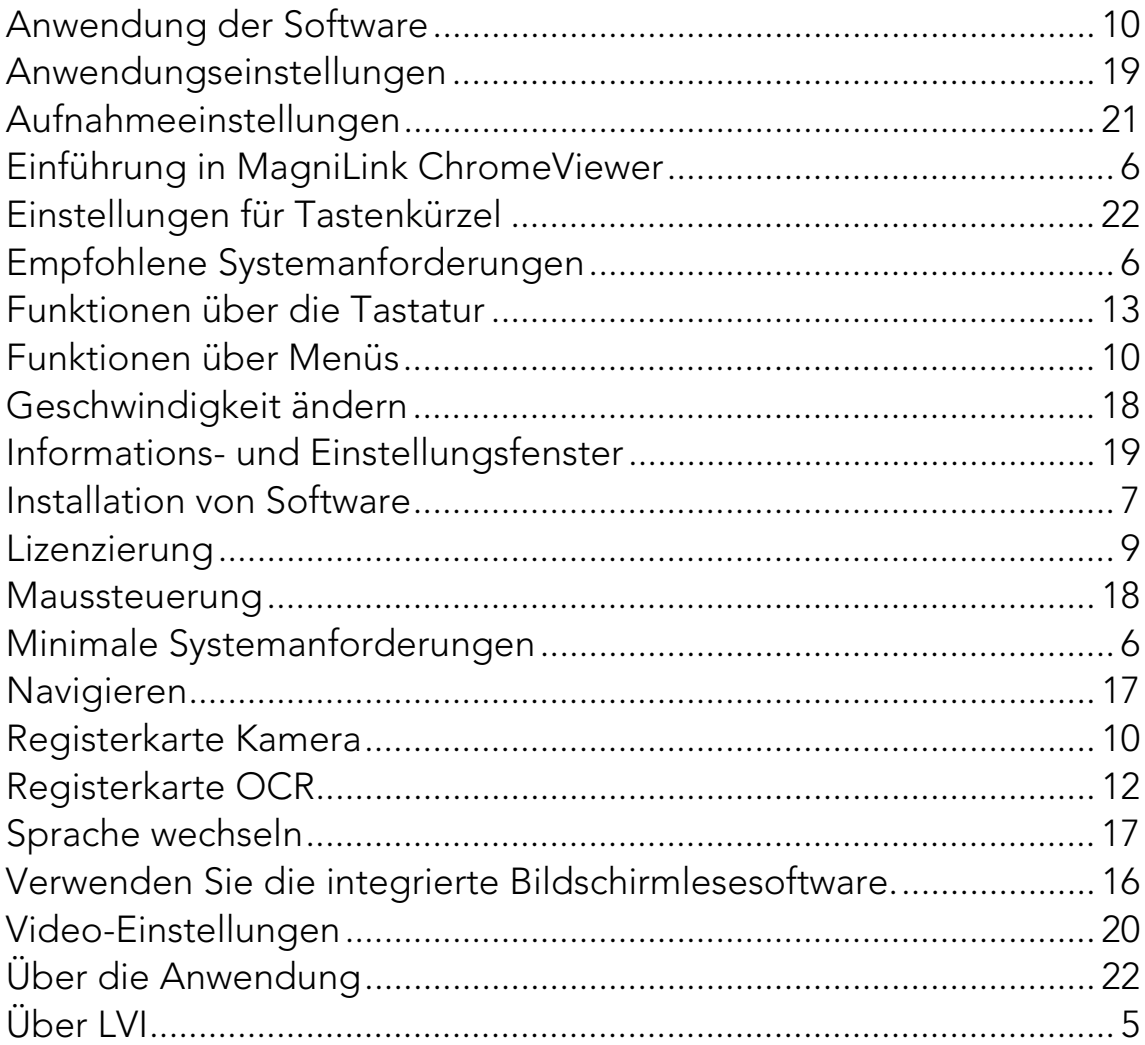